## **eRAP QUICK GUIDE-for Faculty Principal Investigators&RAs** *Create and Submit a New REB Application*

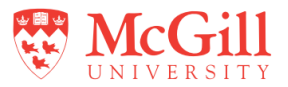

IMPORTANT NOTE: These instructions only apply to applications being submitted to the REB Office that administers REBs 1,2,3,4. Please see <https://www.mcgill.ca/medhealthsci-researchethics/> for submission to the medicine REB.

1. Log in to eRAP using your McGill username and password at 8. Complete the application form. Questions with an asterisk are [https://infoed.is.mcgill.ca.](https://infoed.is.mcgill.ca/) mandatory. Remember to upload all supporting documents (e.g. recruitment ads, consent forms, surveys, etc.) in the relevant sections of 2. Select **Human Protocol**. Then select **Create New Human Protocol** and the application. click Continue. This will open the application form window. 9. To save the application for later completion, click **Save** at the top of the form. To find the application later, log back in to eRAP and search for the 3. Before filling out the application, read the **Instructions** section at the top of the form. Note that all items with a red asterisk (\*) are mandatory. record using **Locate Records** or the **Quick Find** box entering the protocol number or study title. Remember to regularly  $\sqrt{\frac{Save}{Save}}$  your progress (top-right corner). 10. When ready to submit 4. In the **General Information** section, **Protocol #** is automatically assigned. a. Click on the **Submission Approval** tab and select "I am the PI' from For **Study Title**, remove the pre-populated text and type in the title of the dropdown. your study. b. Click **Save**. c. Click the checkbox for the **Locked** field.  $\Box$  **Locked M**  $\Box$  A message will 5. If you answer "Yes" to affiliation with the Faculty of Medicine and Health appear if mandatory questions have not been completed. Sciences, or to the question regarding study funding from DHHS, DOD, NIH, NSF, FDA or to the use of medical procedures, interventions, genetic d. Click **Submit.** Your application will be sent to the REB for review. testing or use of tissues, you will be directed to the IRB Medicine form. 11. If you are an RA preparing the application for the PI, there are 2 options. The rest of this guide will not apply. a. The **preferred option** is to inform the PI the application is ready for review. The PI will go into the application, review, make any required 6. In the **Access to Edit Application** section, your name displays as the PI. changes, and then submit the application to the REB, following the steps Click  $\frac{|\text{Add New}|}{|\text{Add New}|}$  to add any McGill member you wish to have edit access. above. b. The RA can select "I am not the PI" from the dropdown and click 7. If you are not the PI, you must click  $\frac{|\text{Add New}|}{|\text{Add New}|}$  to select the PI. The box **Submit**. The application will then be forwarded through eRAP to the PI. The PI will receive an email notifying them that their approval is needed. indicating Principal Investigator must be checked off next to their name. They will then have to go into eRAP, review, click on the **My Assignments** Delete your name if the PI does not want to give you edit access. tab to send it to the REB for review. For technical assistance with eRAP, contact erapsupport@mcgill.ca or call 514-398-7394.